Arduino(アルディーノ)互換ボード搭載 SkyBerrino(スカイベリーノ)ロボット セットアップ

## 1.Arduino(アルディーノ)とは

 2005年高価なロボット開発システムに不満を感じたイタリアの学生たちが、安価で簡 単でオープン(自由)なシステムを目的に開発を行った。ハードウェア設計情報や開発環境は無料で公開され ている。(オープンソースという)そのために Arduino は自作することも可能で、Arduino 互換機もたくさ ん販売されている。そのオープンでよりユーザに身近なシステムを簡単に安価に開発できることから「フィジ カルコンピューティング」のためのデバイス(装置)として、世界的に注 デジタル入出力ピン(0~13番ピン)<br>アナログ出力(PWM)ピン (3.5.6.9.10.11番ピン) 目のシステムとなっている。 GND<sub>P</sub>y

## 2.Arduinoハードウェア

 Arduino は、米国 Atmel 社 AVR マイクロコントローラをベース としている。マイコンには、ブートローダというソフトが事前にプログラ ムされているために、プログラムライタ不要でシリアル通信で書き込み ができる。USB ケーブル1本接続すれば、プログラム書き込み・シリア ル通信・電源供給が可能となっている。現在もっとも標準的なものは、 Unoという機種である。

3.Arduino統合開発環境(IDE\*)

Arduino の統合開発環境 IDE は、オープンソースソフトウェアで開発されている。Processing という プログラミング言語開発環境がベースとなっていて、非常にシンプルな構成となっており分かりやすい。C 言 語ライクな言語仕様を基に、数々の便利な関数やライブラリも内蔵追加も可能、ソフトウェア開発に不慣れな 初心者でも容易にプログラミングできるよう設計されている。 公式サイトから自由にダウンロードできる。 www.arduino.cc\*Integrated Development Environment

4.Arduino 互換スカイベリーノ(SkyBerrino)搭載ロボット

SkyBerrino (スカイベリーノ)は、栃木工業高校が作成した Arduino 互換ボードで、そのボードを搭載した組み込み学習用ロボッ トが右の写真のものである。

 ※スカイベリーノの名前は、スカイベリー(いちご)+アルディーノの 造語からきている。

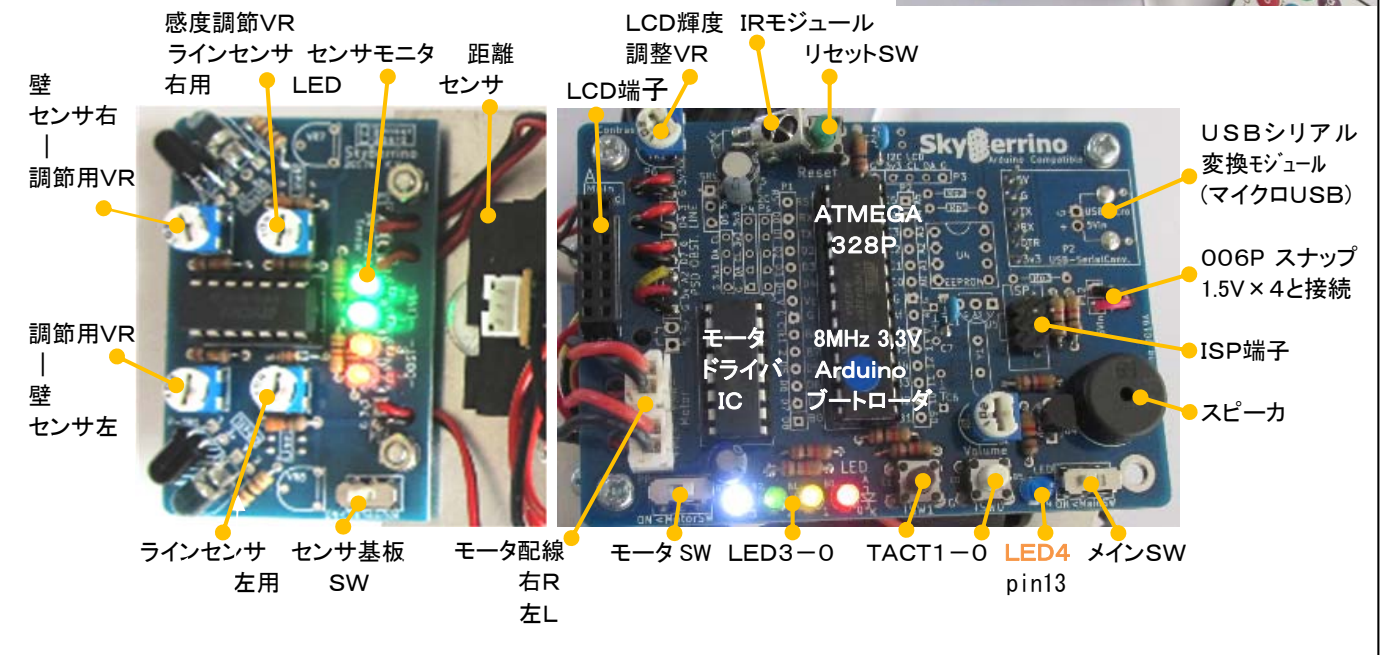

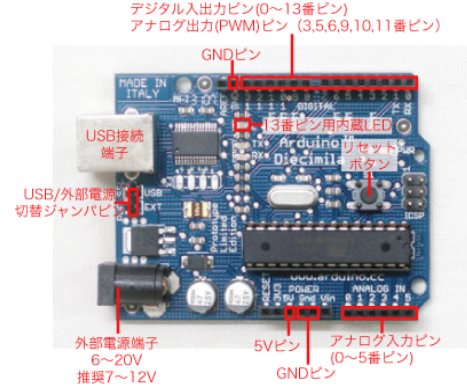

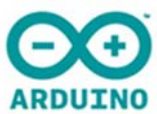

◆各部品の名称

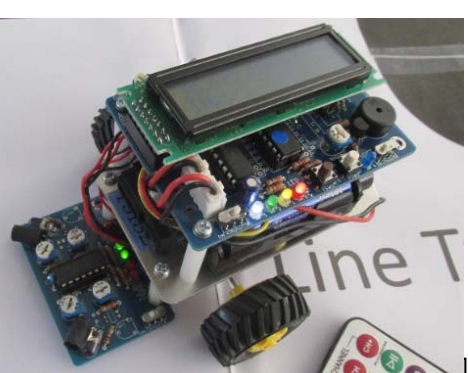

5.PC と ArduinoIDE の設定(準備)

(Windows11 以降現在では、以下 USB シアルドライバが標準インストールされている場合があります) 1)PC の管理者でログイン。

2)USB シリアルモジュールドライバ(Silcon Labs 社 http://jp.silabs.com/ )を PC にインストール。 CP210xVCPInstaller x86.exe(32bit用) または CP210xVCPInstaller x64.exe (64bit用) 3) マイクロ USB ケーブルでロボット基板の USB モジュールと PC 買 ブリンター

 $\overline{\phantom{a}}$ を接続する。(ロボット本体の電源 ON は不要、接続音がなる)  $\lambda$ 4)デバイスマネジャで図1のようになるのを確認する COM の番号 5)Arduino-1.80 以降をインストール。 (起動はまだしない)

c:¥Program Files(x86) 内にインストールされる

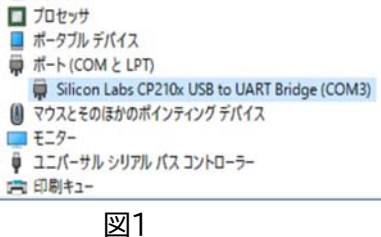

6)セットアッププログラム SkyBerrino\_Setup\_20xx\_yy\_zz.exe を実行

(栃木工業高校ホームページー電子情報科ページー最下位部のダウンロードコーナーより DL 可能)

実行すると、以下のファイルが Ardino-IDE に自動で追加される。

⓵SkyBerrino 用例題プログラム追加

 <IDE-Menu><ファイル><スケッチ例><00SkyBerrino>で 各種の例題ファイルが出る(図2) ⓶SkyBerrino ボード情報が追加

<IDE-Menu><ツール><マイコンボード>で、SkyBerrino を設定(図3)

Arduino Pro (328P 3.3v 8Mhz) でも OK

③Lcd2.h, IRremocon2.h などライブラリが追加・インストール

④ SkyBerrino 用ブートローダーHEX ファイルが追加

C:¥Program Files¥Arduino¥hardware¥arduino¥avr¥bootloaders¥metaboard 内に追加

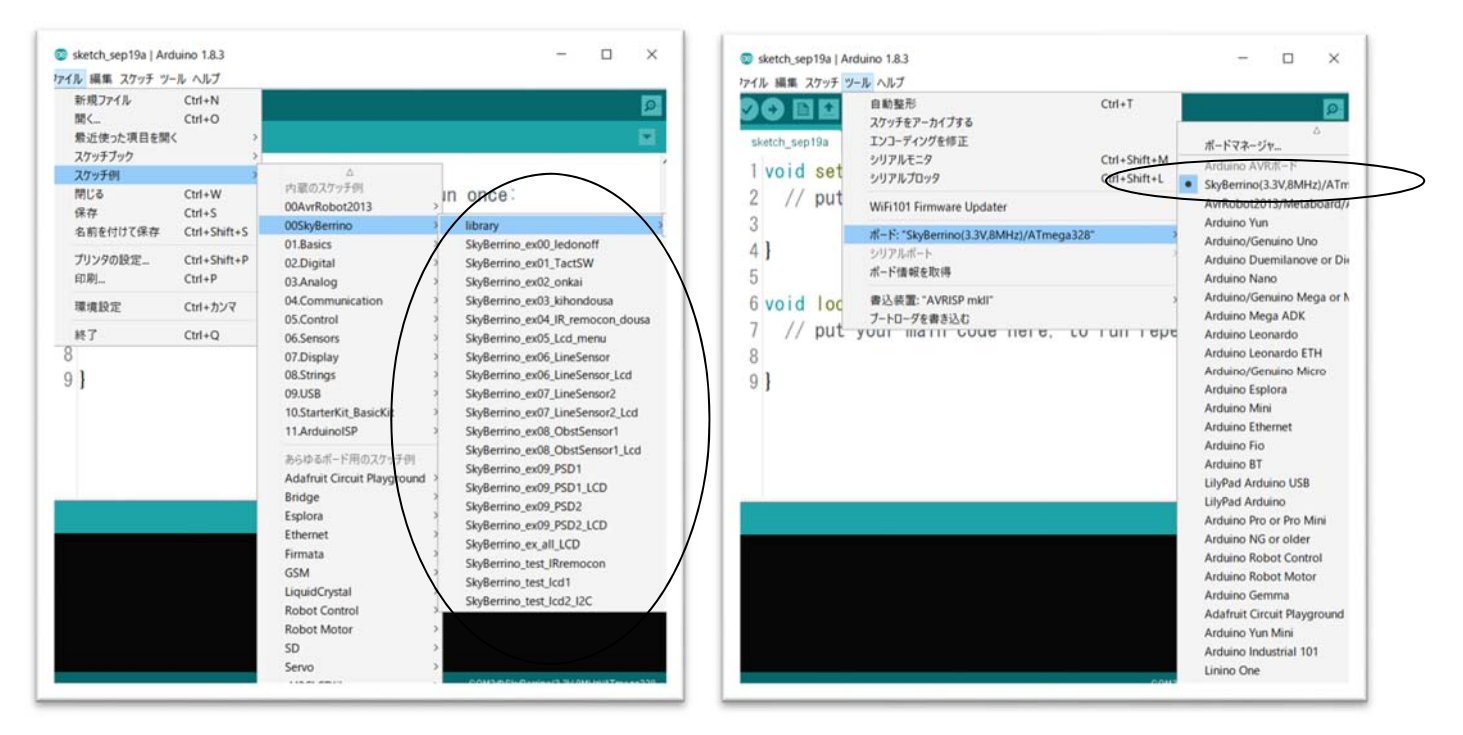

6.サンプルプログラムの転送・確認 (1)ロボット本体と PC を USB ケーブルで接続し、メイン電源 SW)は OFF (2)IDEを起動し、マイコンボードを SkyBerrino、シリアルポートを、前述の番号に合わせる。、 (3)IDE の <ファイル><スケッチの例><01Basics>メニュー中の<Blink>などの プログラムを呼出す。 図2 図3

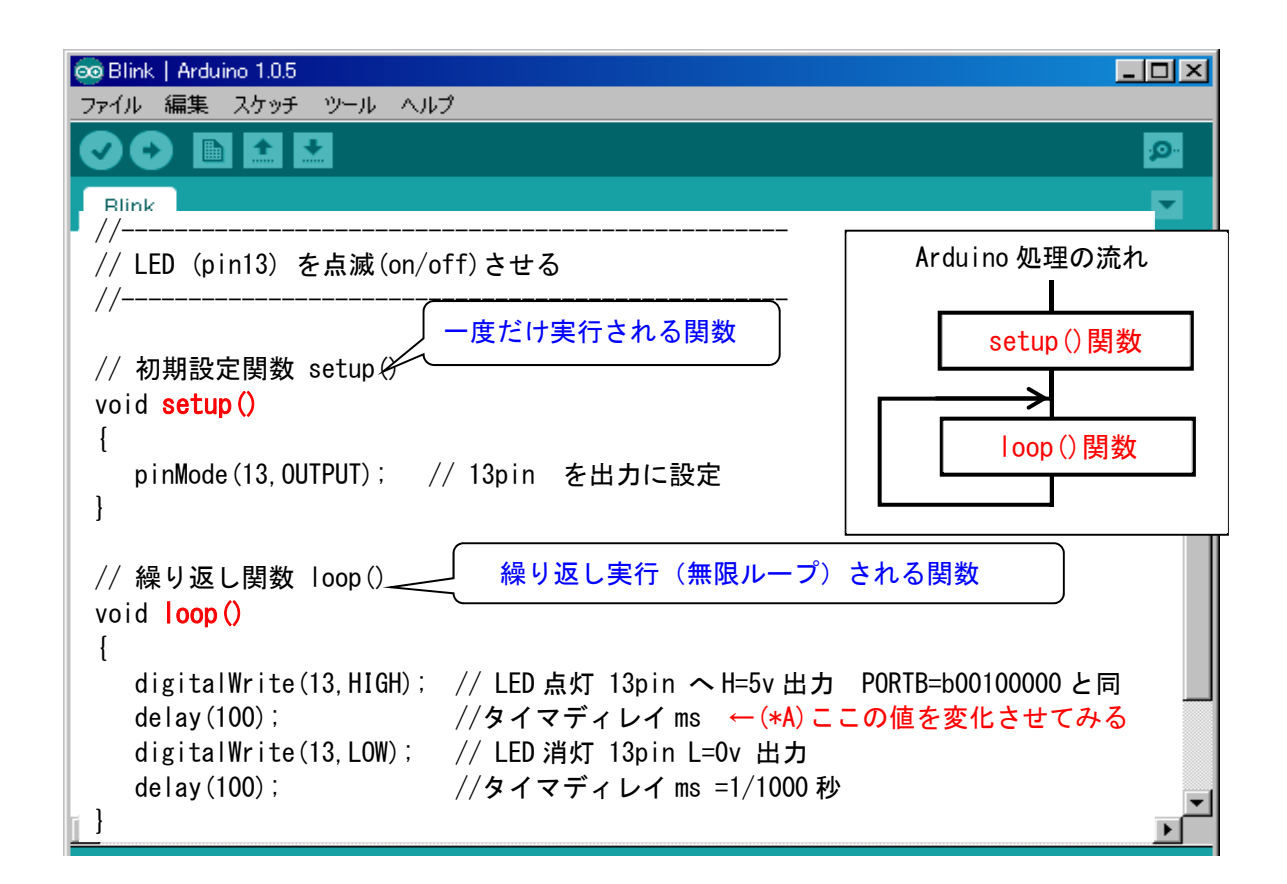

(4)IDEの検証・書き込ボタンでマイコンに書き込む。 (→Warinig メッセージは無視できる) (5)転送終了後、 ロボットの<LED4> が点滅実行しているか確認する。

(<LED4>は、Arduino-13 番 pin 接続) 以下の関数や命令を理解する。 → お明を記入 void setup()関数 ・・・・( ) void  $loop()$   $\cdots($ pinMode(pin, OUTPUT)  $...$  ( degitalWrite(pin, HIGH)  $\cdots$  ( delay( $100$ )  $...$ (

(6)上記(\*A)のタイマディレイ値を変化させて、再度ロボットの<RESET>ボタンを押して、書き込み・実行し てみる。 (7)IDE メニュー<ファイル><名前を付けて保存>で、自分の学年フォルダ中に ROBOT という フォルダを作り、

ex0 sample.ino というファイル名で保存する。 今後は、このファイルを基にして(ひな型)にして、プログラムを作成していく。

## 7.SkyBerrino ピンアサイン

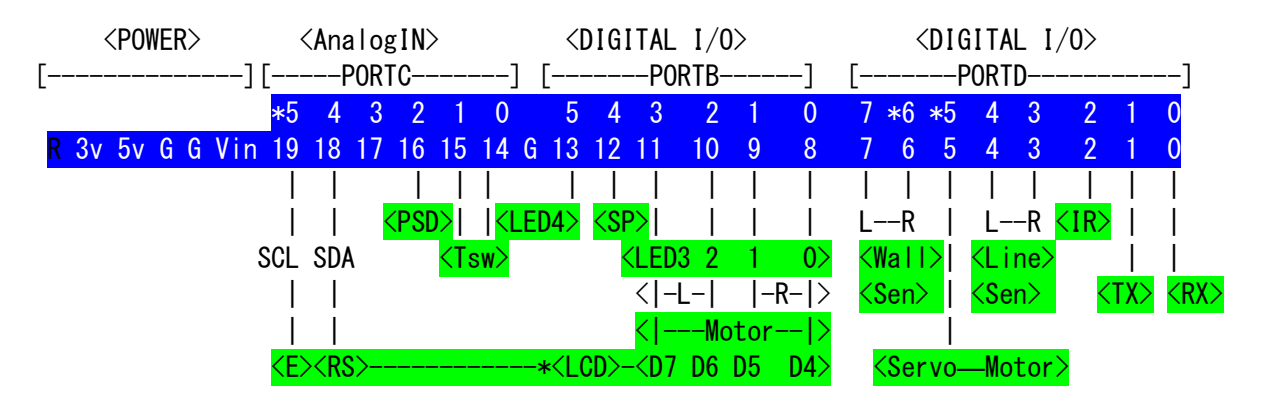

## 例題.LEDx4つを チカチカさせる

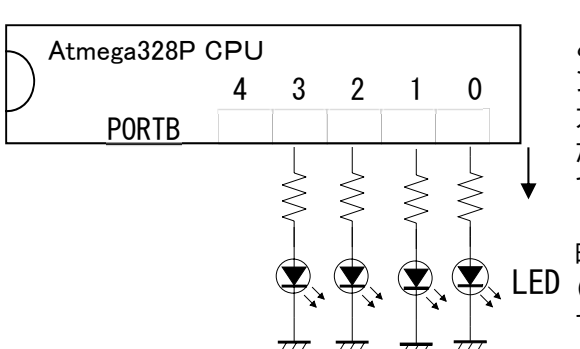

LED4個は、左図のように接続されている。このようにマイコン と外部を接続(入力・出力)するところをポートといい、このマイコ ンにはポートB、C、Dの3つがある。このポートの各ビットに1を出 力すれば、5Vが出力され LED に電流が流れ点灯することになる。 たとえば、PORTB の bit3,2,1,0 に1111を出力指定すれば、4 つすべて点灯する。0000を出力指定すれば、すべて消灯する。 しかし、これを連続に実行すると、マイコンの実行が速くて、点灯 時間が短く人間の目には見えない。点灯時間・消灯時間を長くする LED (時間待ち)必要がある。この処理をタイマ(遅延)処理といい、ここ では delay(t) 等の関数を使用する。

タイマ関数 delay(t) delay\_Microseconds(t)

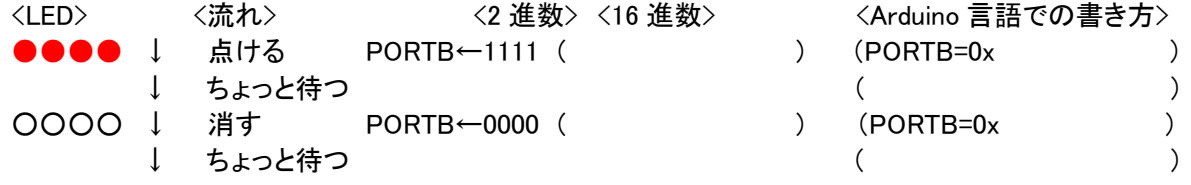

■例題 LED点滅プログラム ex1\_led\_onoff.ino

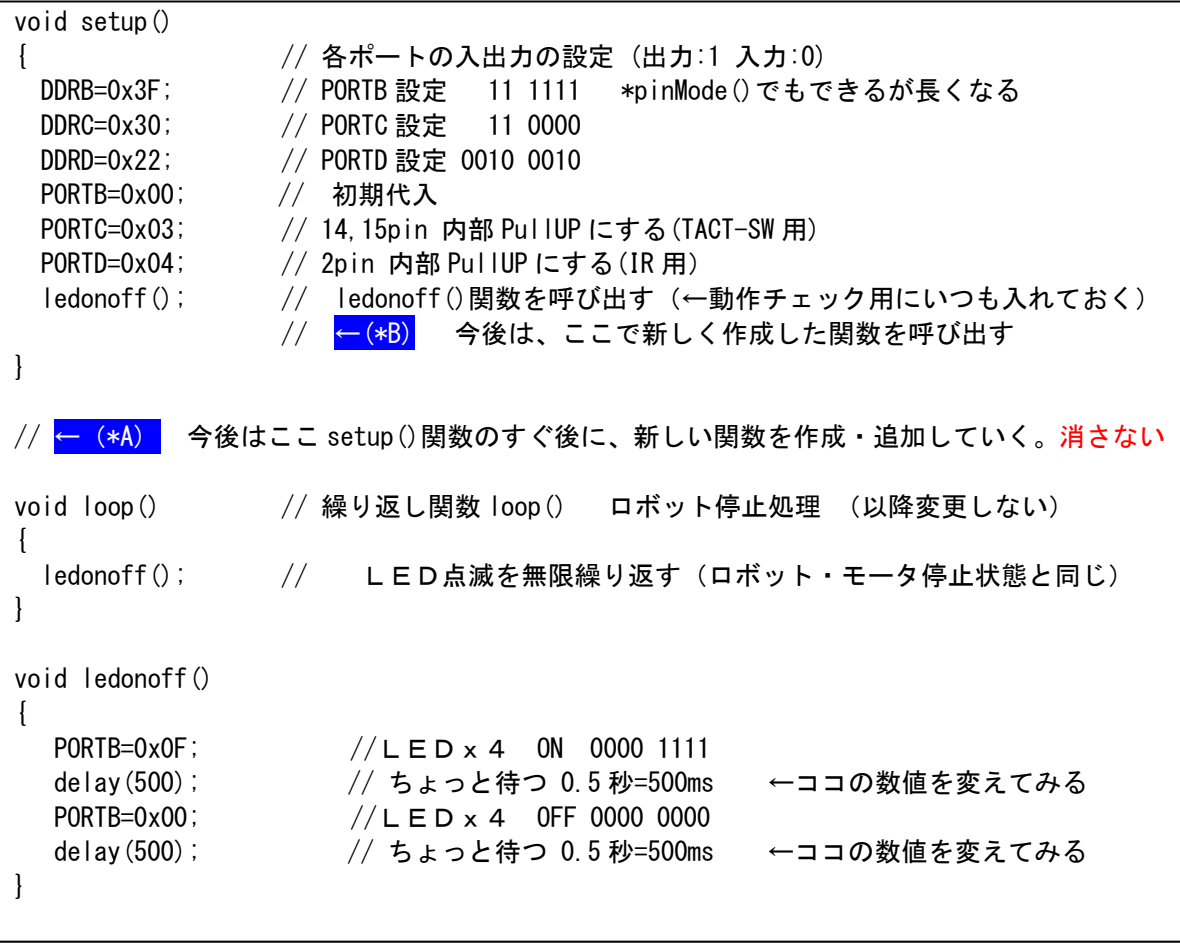